# MANUAL REGISTRO APP iCECC PASE DE LISTA DE ASISTENCIA

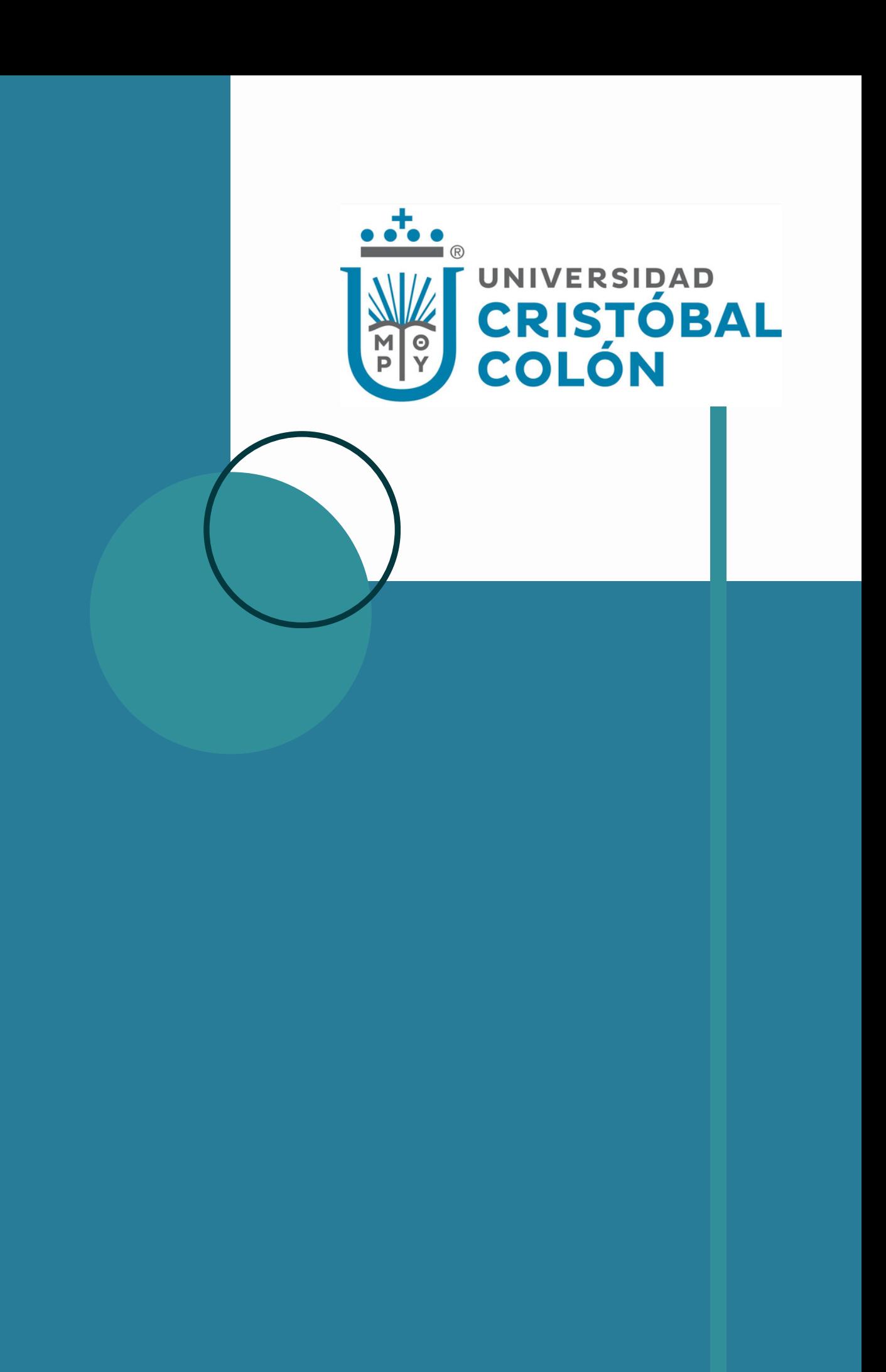

### DESCARGA E **INSTALA LA** APP ICECC

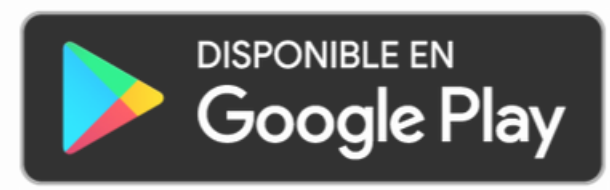

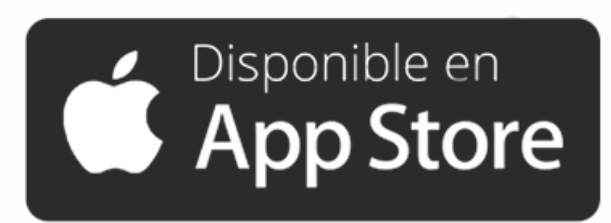

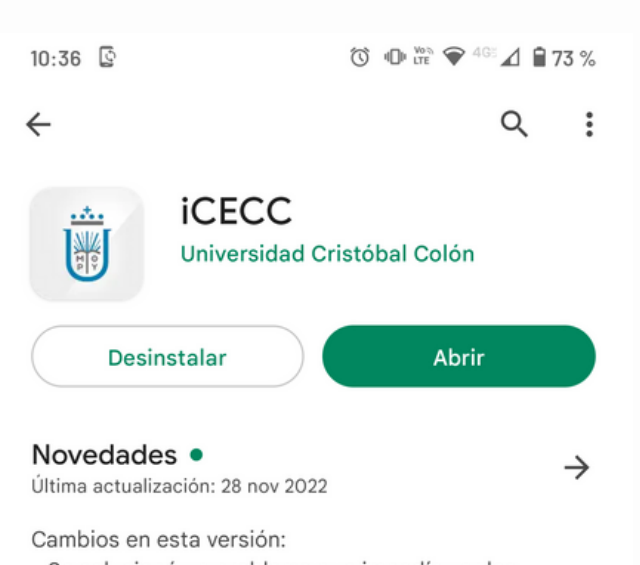

- Se solucionó un problema que impedía ver los recibos de nómina

Califica esta app Comparte tu opinión con otros usuarios

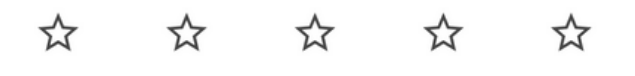

Escribe una opinión

Contacto del programador

 $\wedge$ 

- Sitio web
- □ Correo desarrollo@ucc.mx
- $\odot$ Dirección Carretera La Boticaria K.M. 1.5 sin número Colonia Militar Código Postal 91930 Veracruz, Veracruz, México
- O Política de Privacidad

### INGRESA CON USUARIO Y CONTRASEÑA

Recuerda que el usuario es tu número de personal. Sino recuerdas tu contraseña puedes realizar el proceso de recuperación.

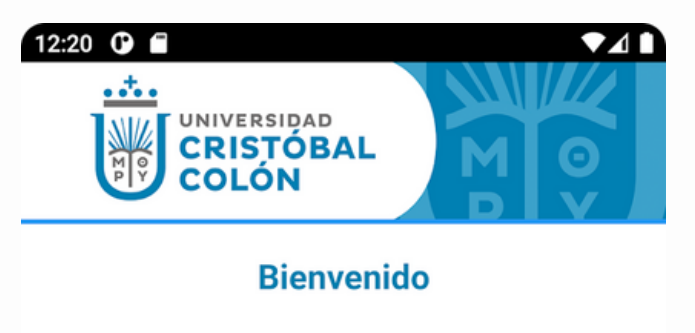

#### Acceso

Usuario Número de empleado o matrícula

#### Contraseña

Contraseña

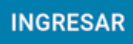

Recuperar contraseña

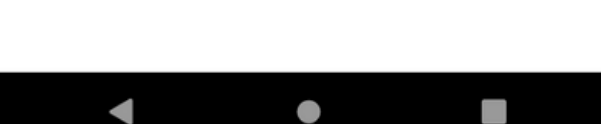

#### INGRESA A **CONFIGURACIÓN** Y SELECCIONA LA OPCIÓ N DE **REGISTRO**

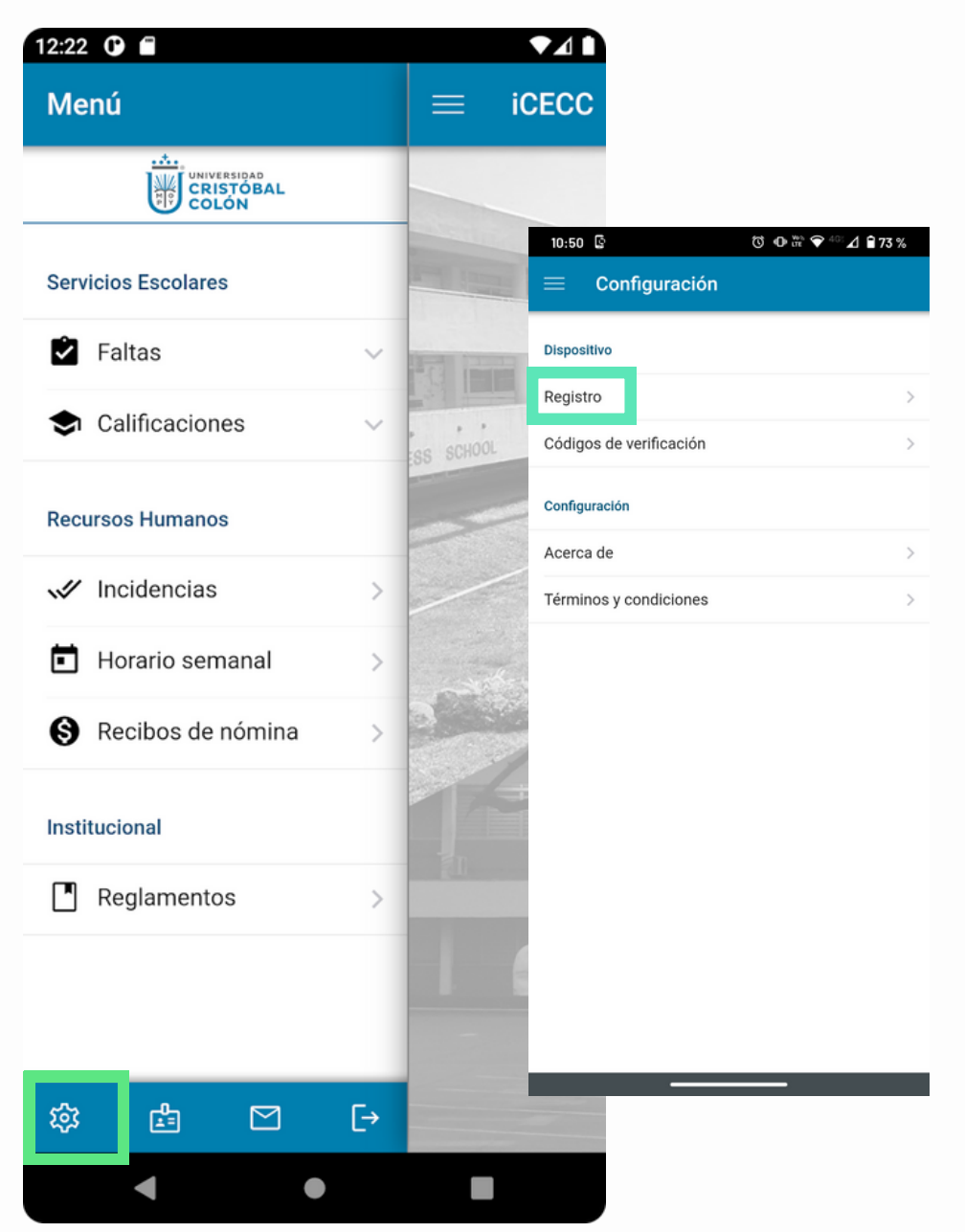

 $3 \overline{)}$ 

SIGUE LAS **INSTRUCCIONES** PARA REGISTRAR TU DISPOSITIVO

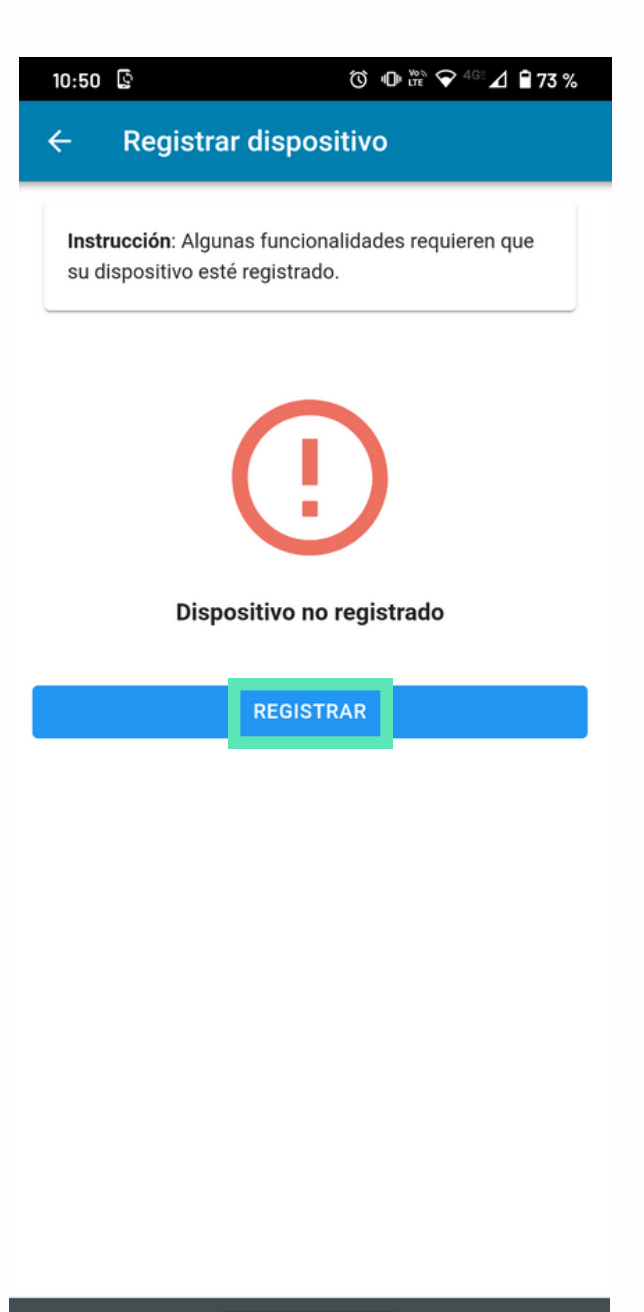

INGRESA TU N Ú M ERO TELEFÓNICO Y **SELECCIONA CONTINUAR** 

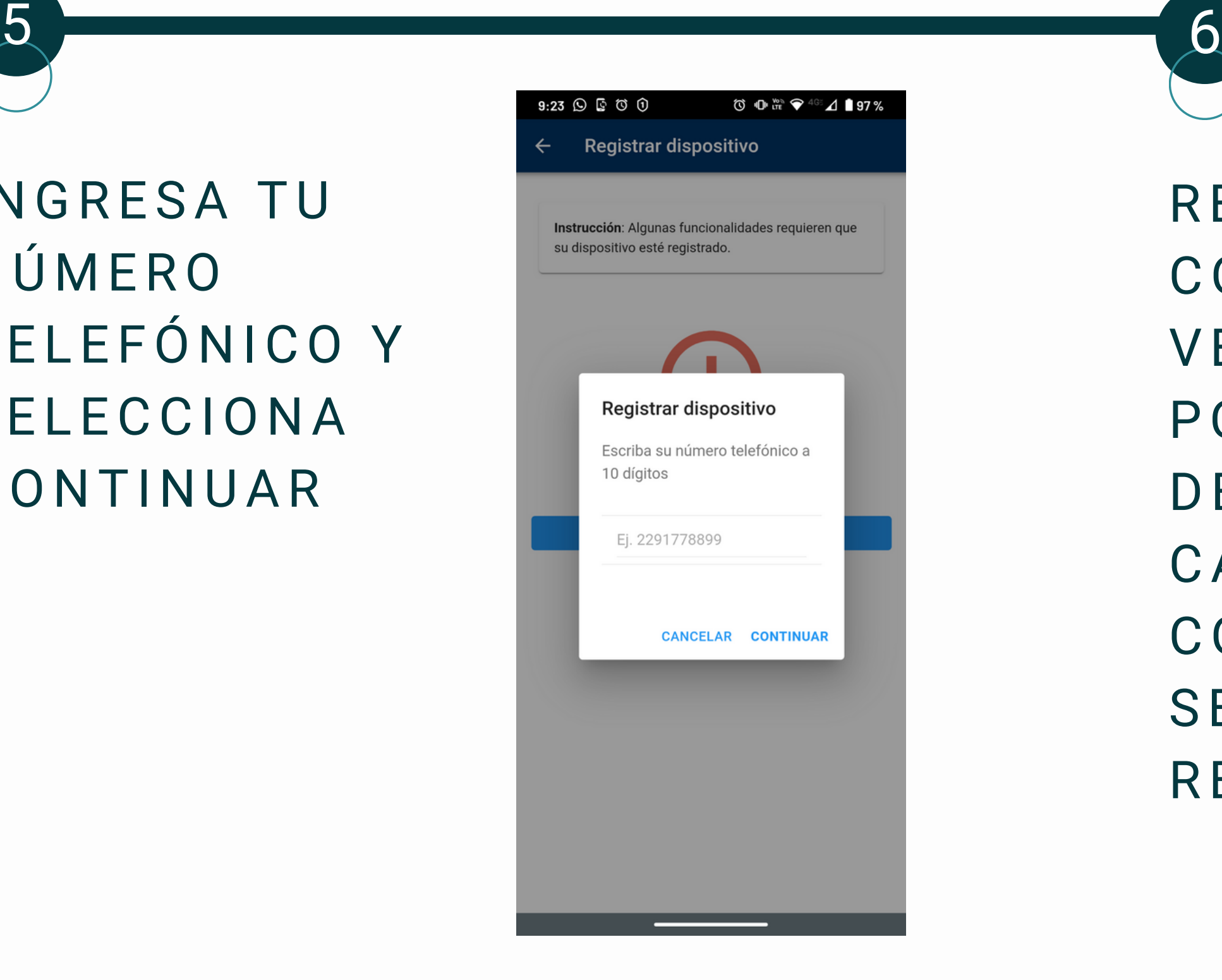

RECIBIRÁS UN CÓDIGO DE VERIFICACIÓN POR SMS QUE DEBERÁS CAPTURAR Y **CONTINUAR** SELECCIONANDO **REGISTRAR** 

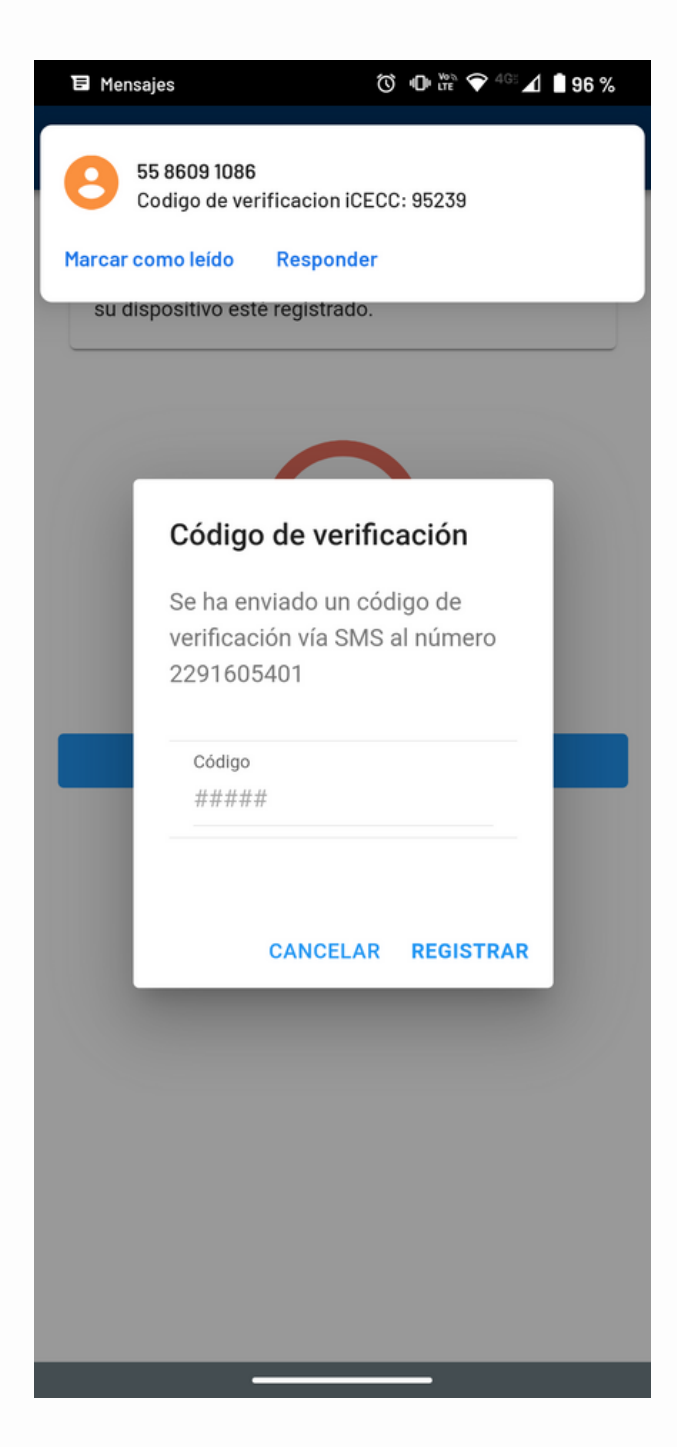

 $7<sup>8</sup>$ 

RECIBIRÁS EL MENSAJE DE QUE TU DISPOSITIVO HA SIDO **REGISTRADO** 

10 心 № ♀ 46 2 1 ■ 73 %  $10:50$   $\circledcirc$  $\leftarrow$  Registrar dispositivo

Instrucción: Algunas funcionalidades requieren que su dispositivo esté registrado.

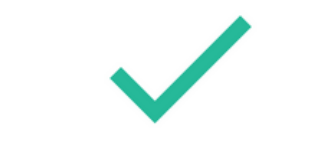

El dispositivo está registrado

Fecha de registro: 16/08/2022

EN LA SECCIÓN DE FALTAS PODRÁS CAPTURAR LAS INASISTENCIAS. LAS LISTAS SE HABILITAN A PARTIR DE LA HORA QUE INICIA LA CLASE

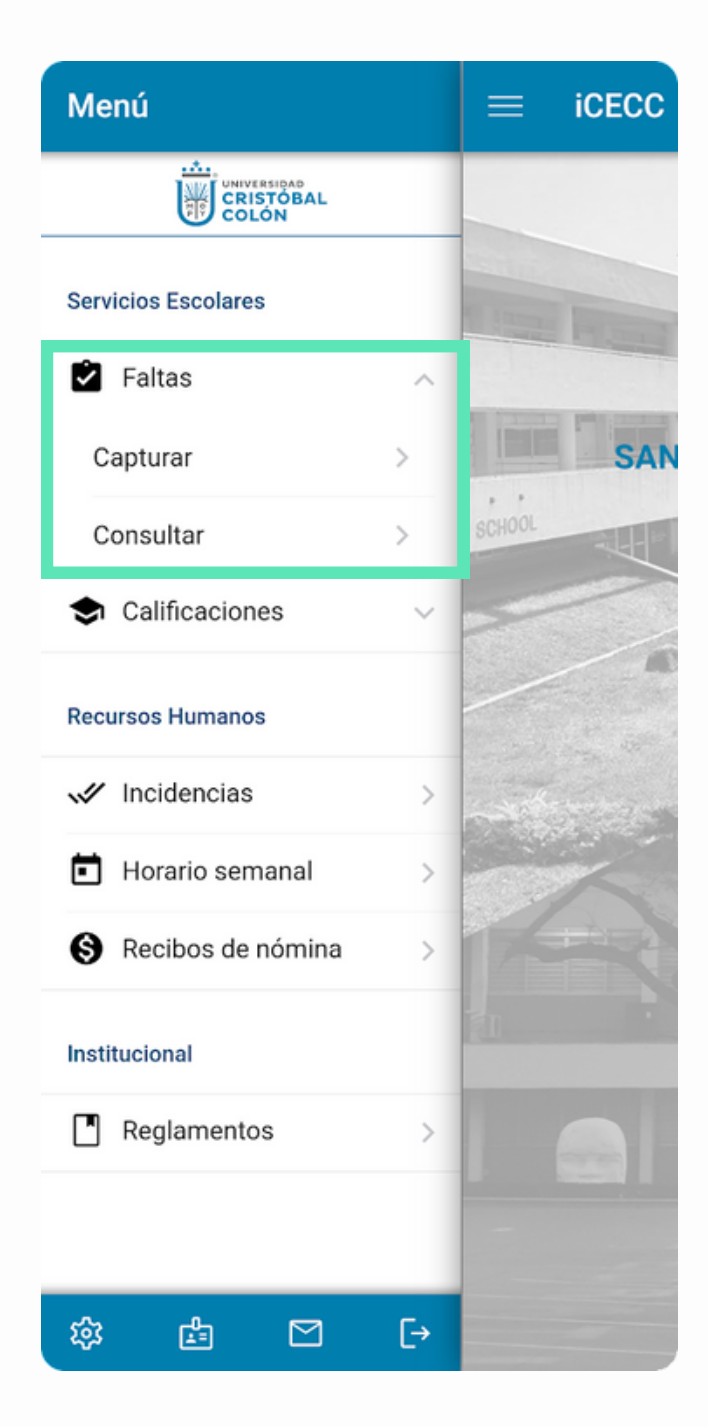

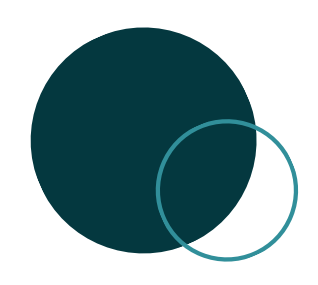

### **INFORMACIÓN IMPORTANTE**

Si el sistema operativo de tu celular no es compatible con la aplicación, las listas de asistencias de la materias que impartes serán impresas cada quincena y las podrás encontrar en el checado del campus correspondiente.

Para que las inasistencias que asignaste sean capturadas, deberán entregar las listas de asistencia a la secretaría de la jefatura académica correspondiente, a más tardar 3 días de terminada la quincena.

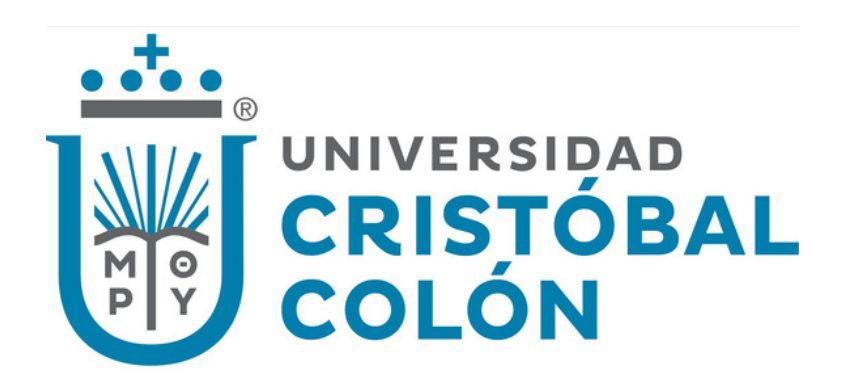

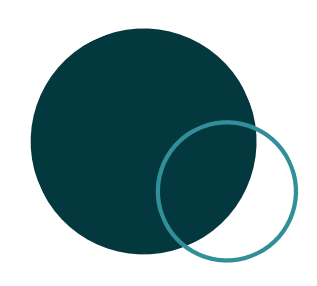

## **APOYO TÉCNICO**

### **CA M BIO DE DISPOSITIVO O N Ú M ERO TE L E FÓ N ICO**

Enviar correo a **liliana@ucc.mx** solicitando la cancelación del registro previo para poder volver a realizar el registro con el nuevo dispositivo o número telefónico actual.

### **ASESORÍA O APOYO SOBRE E L FU N CIO N A M I E N TO**

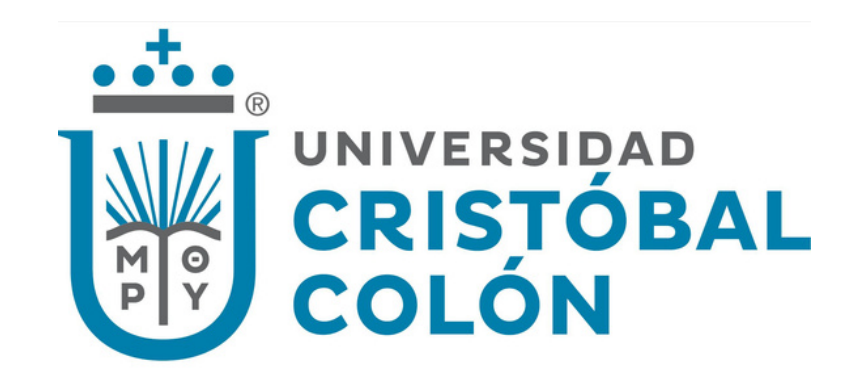

Realizar un reporte en el ICECC, en **Soporte técnico,** para que personal del área de Tecnología pueda orientarte.